Many of you have discovered that Tech Mod has provided some different options for viewing on your computers this year, which are especially significant if you have a Promethean Board. The default set-up is called **Extended View.** It allows your Promethean Board to act as a second monitor so you may view one thing on the board and a second thing on the monitor. For example, This is helpful when you wish to take attendance (confidential information on monitor only) and also show a warm-up for your students on the Promethean Board. Until you move a window to the second "monitor" (your Promethean Board) it will appear as if nothing is there which is why many of you thought the board was no longer working.

You also have the option of toggling to the view you are used to called **Duplicate View**. In this view you see the same thing on both the board and the monitor. This is helpful when you are working from your keyboard and providing content you wish the students to see as you go.

There are good reasons to use both views, and fortunately you have that option. Below you will find brief directions outlining basic use of the feature. For those who are visual learners, there will be a demo tomorrow morning in B230 at 8:30 during the voluntary tech training to show you how it works and to answer questions. Since this is Someone's classroom, this will be a single demo and not a come and go like the rest of the Media Center training. John Ovington will also be available to talk to you about how to connect with your TV (which can vary from room to room so please check that as well).

## **Extended Desktop**

In extended desktop mode, the computer desktop spans both monitors (promethean acting as a second monitor), allowing different content to be shown on your computer and your promethean.

- Log on to your computer and turn the promethean board on
- Open up ActiveInspire, a flipchart, or whatever you want to see on the board.

 Using your cursor, click and hold the TOP bar and drag right. You should see whatever you are dragging on your promethean board.

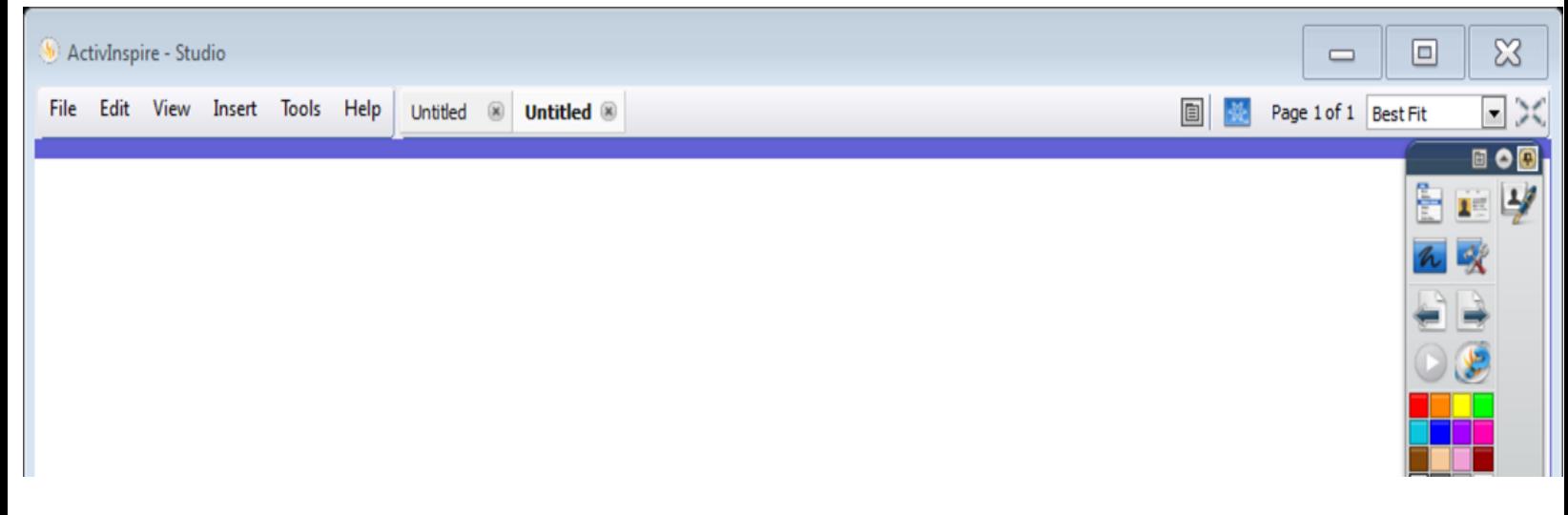

- You will no longer see this on your computer.
- To bring this back to your computer, use the pen at the promethean board and drag the flipchart left. You will now see it back on your computer monitor.

\*\*One caveat to this is PowerPoint. If your PowerPoint is opened in slide show view, this will show on the Promethean but the notes view will be on the computer monitor.

## **Duplicate Desktop**

Duplicate Desktop display mode displays the same content on all active screens (i.e. the monitor and the Promethean boards look the same).

To change from extended to desktop mode:

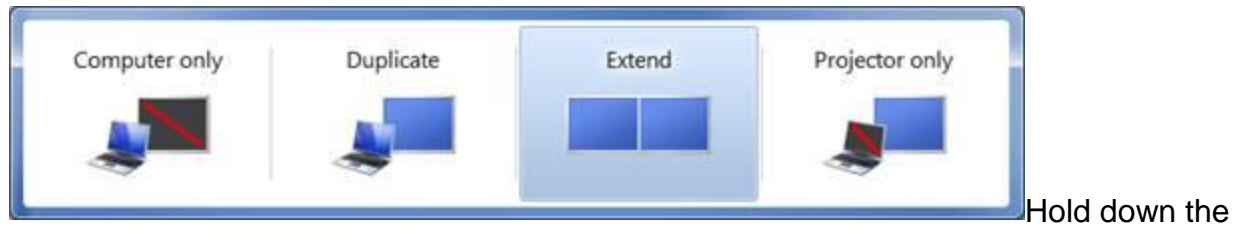

**A** and **P** key together to get the following: